**1. Software Upgrade Version Release Notes** 

## **Introduction**

The upgrade version of this software is **Version 0603**.

This software can be used to upgrade the following Philips DVD Players :

#### **DVP630/02**

After you have completed the upgrade procedure, your DVD-player will typically perform better. What improvements are made depends on the upgrade software you are using as well as the software that your DVD-player contained before the upgrade.

# **Key Features added in this software version**

- ♦ Support external subtitles for DivX with the following fonts supported - Latin 1, Latin 2 and Cyrillic (Refer to Instructions for use)
- ♦ Support DivX Video on Demand (VOD)
- ♦ Enhanced performance for DivX/MPEG-4 video files
- ♦ Support external subtitles for DivX with the following fonts:
	- o CP1254 Albanian, Danish, Dutch, English, Finnish, French, Gaelic, German, Italian, Kurdish (Latin), Norwegian, Portuguese, Spanish, Swedish and Turkish.
	- o CP1250 Albanian, Croat, Czech, Dutch, English, German, Hungarian, Irish, Polish, Romanian, Slovak, Slovene and Sorbian.
	- o CP1251 Bulgarian, Belorussian, English, Macedonian, Moldavian, Russian, Serbian and Ukrainian.
	- o CP1255 Hebrew

# **2. Software Version Verification Procedure**

It is important to write down the system version information of your DVD-player before you start the upgrade procedure. This information is also useful in case you need to call Philips Customer Care Center.

- 1. Take note of your set model number on the white-label at the back of the set.
- 2. Press "**▲ OPEN/CLOSE**" to open the disc tray.

-

- 3. Press " 5 6 9" "OK" button on the remote control.
- 4. The software version (VERxxxx) and model (6xx/xx) will appear at the top of the TV screen.

Depending on the software version of the player you will see either of these on your TV screen :

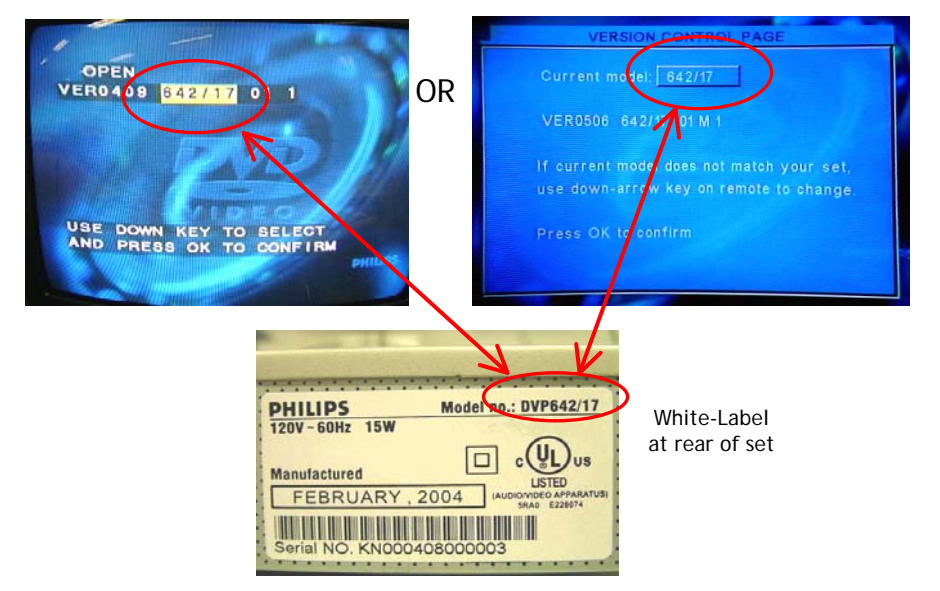

#### 5. **Confirm that the model number shown on the TV corresponds to your set.**

Otherwise use the  $\blacktriangle$  or  $\nabla$  buttons on the remote control to select the correct model number.

- 6. Press "**OK**" to confirm.
- 7. Press "**STANDBY-ON**" button on the front-panel or " **POWER**" button on the remote control to power Off and On the set to reboot the system.

### **3. Software Upgrade Disc Preparation**

## **Tools Required**

You will need the following items :

- a personal computer
- a CD-R/RW drive and writing application software
- a blank CD-R

#### **How to download the software to your computer**

Right mouse button click on the file and click '**Save Target As…**' to save the zip file into your PC. Unzip the .zip file and extract **dvpxx.rom, dvpxxew.rom and dvpxxdv.rom** files into your PC.

Note : Please do not rename the original filenames **dvpxx.rom, dvpxxew.rom and dvpxxdv.rom**

#### **How to make an upgrade disc**

Write both **dvpxx.rom, dvpxxew.rom and dvpxxdv.rom** files onto a blank CD-R , using the following settings :

- File System CD-ROM ISO Level 2
- Mode 1/2/XA
- Character set ISO 9660
- Finalised, single session
- **Write speed slow (e.g. 2x, 4x)**

Finalize the disc. (The application may do this automatically.)

**NOTE : Packet writing application for drag & drop copying cannot be used for creating an upgrade disc. Use only a dedicated CD writing application allowing 'disc at once' recording. No UDF setting as well.** 

# **4. Software Upgrade Procedure**

#### **Note: Do not press any button or unplug the Mains/AC during upgrade.**

- 1. Connect the Mains/AC cord to the wall socket. Press "**STANDBY-ON**" button on the front-panel or " **POWER**" button on the remote control to activate the player.
- 2. Press "**△ OPEN/CLOSE**" to open the disc tray.
- 3. Insert the upgrade CD-ROM disc, label side up.
- 4. Press " **OPEN/CLOSE**" to close the disc tray.
	- TV screen will show : "**DISC LOADING**" "**FLASH" "DVPXX.ROM" "READING" "FLASH" "ERASE" "WRITE" "DONE"**.
	- Player display will show : "**LOADING**" **"ERASE" "WRITE" "DONE"**.
	- This stage of the procedure takes about 2 minutes.
	- If the software was successfully downloaded, the DVD-player will turn Off automatically.
- **5. Unplug the Mains/AC cord from the wall socket.**
- 6. After 15 seconds, reconnect the Mains/AC cord to the wall socket and turn On the Mains/AC supply.
- **7.** Press "**△ OPEN/CLOSE**" button on the Front Panel to activate the player.
	- The player will initialise for the first 3-4 seconds. Do not press any other buttons.
	- After 3-4 seconds delay , the disc tray will open.
	- **Remove the disc immediately.**

**Note** : If for some reason the disc tray did not open , allow the player to repeat the upgrade until it turns Off automatically again. Then follow the instructions above again to remove the disc.

Never interrupt the upgrading midway as this will damage the player. Always wait till the player has turn Off automatically.

8. The DVD-player will function as per normal.

**Note**: If the display shows "**FAIL**", please refer to the Philips Care Center.

### **After the upgrade**

Do confirm the software version by checking the system version. Please follow the procedure described in the section **"Software Version Verification Procedures"** .